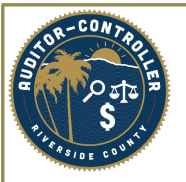

## Employee Supplier Address Change

- Search for Employee Profile
- Be Sure to Click the "Correct History" box.

## **Supplier Information**

Enter any information you have and click Search. Leave fields blank for a list of all values.

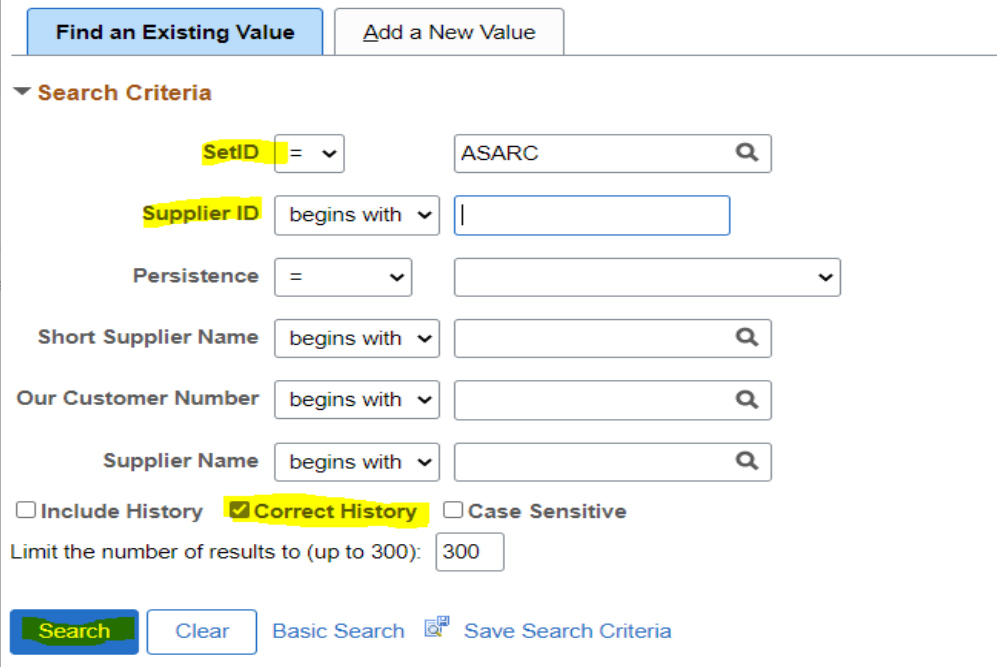

• Add Attachments on Identifying Information Tab via the "Attachments" link.

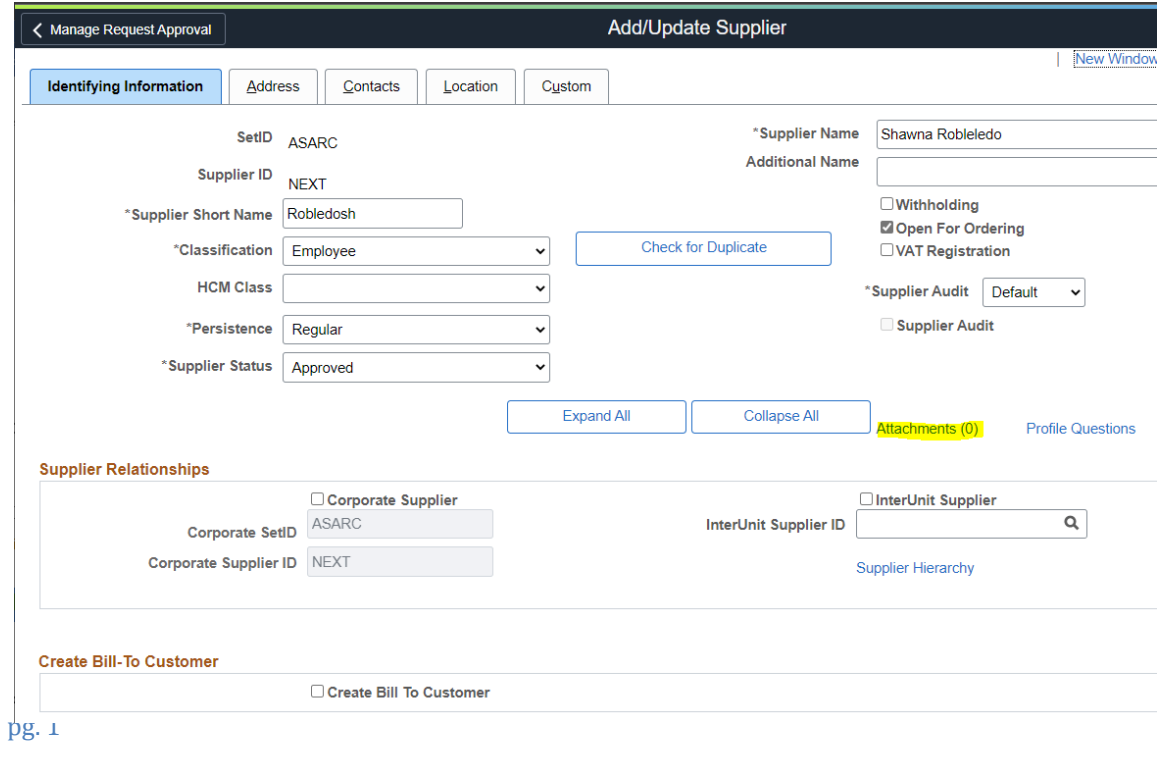

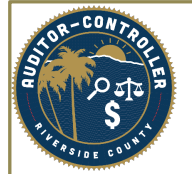

Before Change:

• To change the address, click the "+" on the details for address id #1 and update profile to the new address. You should see the effective date change to today's date.

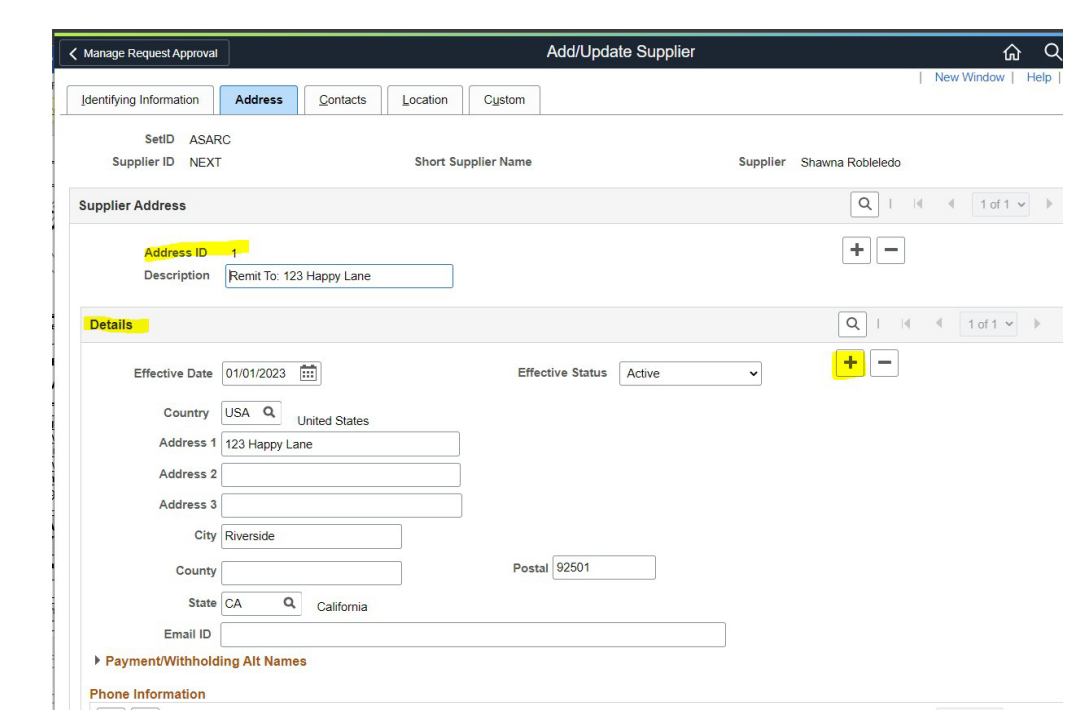

## After Change:

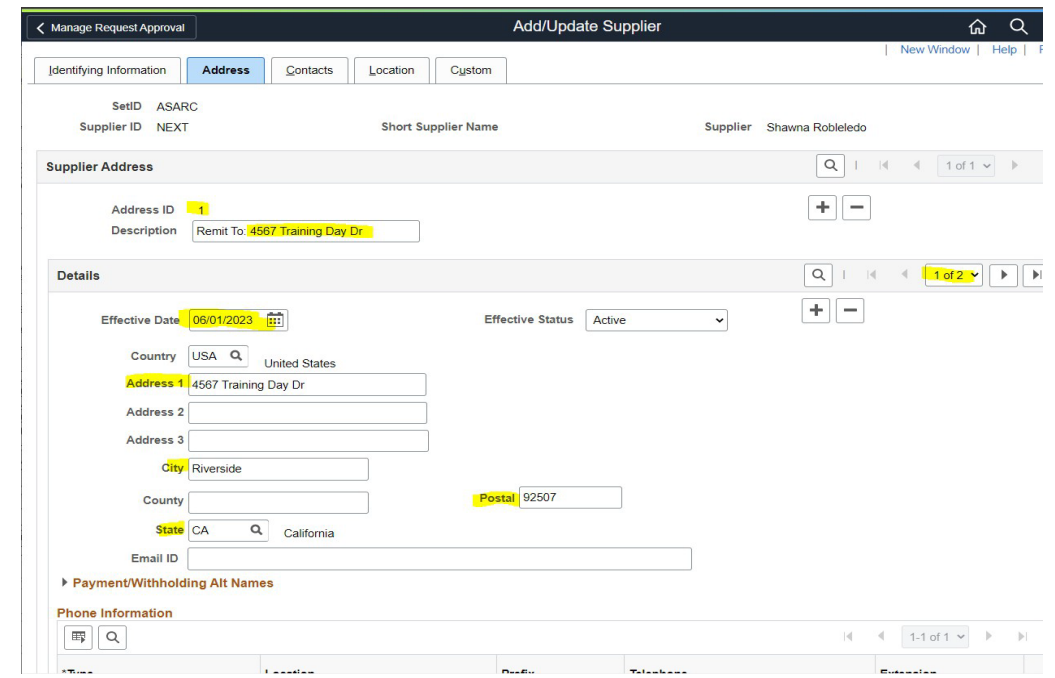

Please email [ACOSupplierRegistration@rivco.org](mailto:ACOSupplierRegistration@rivco.org) and provide business unit & Supplier ID # for final approval.